# Avanti Destinations

If you are not currently registered to book with Avanti Destinations, go to **www.avantidestinations.com** to register as an agent or agency. On the homepage, click *Agent Resources* for registration links and information.

### **Set Up Avanti Destinations**

**Step 1)** Once you have obtained accurate login information, you need to add this Live Connect Provider if it does not already exist into *ClientBase* by going to **Tools|Settings|Live Connect Providers** and clicking *Add*.

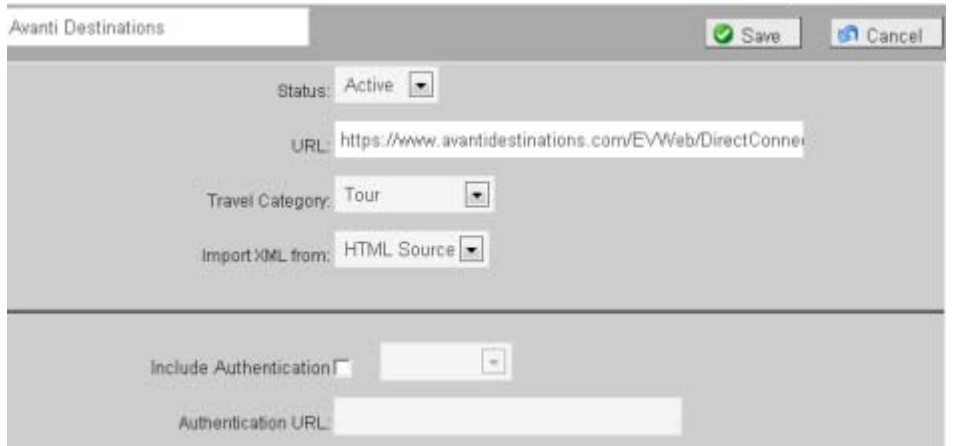

**Provider Name:** Enter Avanti Destinations.

**URL:** Enter **https://www.avantidestinations.com/EVWeb/DirectConnect.jsp**

**Travel Category:** Enter Tour from the drop-down menu.

**Import XML from:** Enter HTML Source.

**Step 2)** Set up for Live Connect agent logins can be done in two ways - globally (if all agents share the same user name and password), or with an individual username and password (username is email address). When Live Connect is launched, the system first looks to see if there is login information at the User Login level, and if not, then looks for the login information at the Global Defaults level.

To set up globally, go to **Tools|Settings|Live Connect Login,** click *Add.* To add an individual login, go to **Tools|My Login|Live Connect,** click *Add.* Enter the following information. Save.

**Live Connect Provider:** Select Avanti Destinations from the drop-down list.

**User Name/Password:** Enter the necessary fields based upon the login information provided to you when you contacted Avanti Destinations. (The username is email address.)

**Account Number:** N/A.

**Agency Code:** N/A.

**Step 3)** Create a separate vendor profile in *ClientBase* Online if one does not exist for Avanti Destinations From the profile manager, retrieve this vendor profile and from the General Info link, click Live Connect Providers. From here, click *Add*, and select *Avanti Destinations* from the drop-down list. The vendor code is left blank. Click *OK*.

### **Avanti Destinations Features**

Avanti Destinations supports the following Live Connect features:

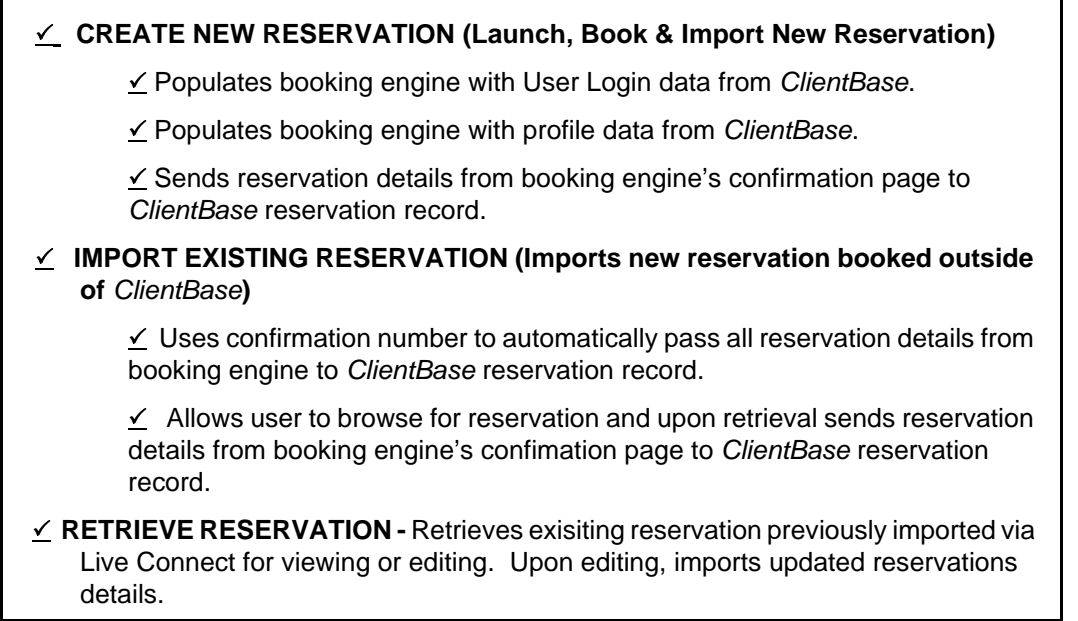

٦

#### **Create New Avanti Destinations Reservation**

**Step 1)** Retrieve the desired client profile, create a new Res Card and after entering basic Res Card info, launch Live Connect by clicking *Live Connect* on the menu bar. (You can also launch Live Connect from the Profile action gear.)

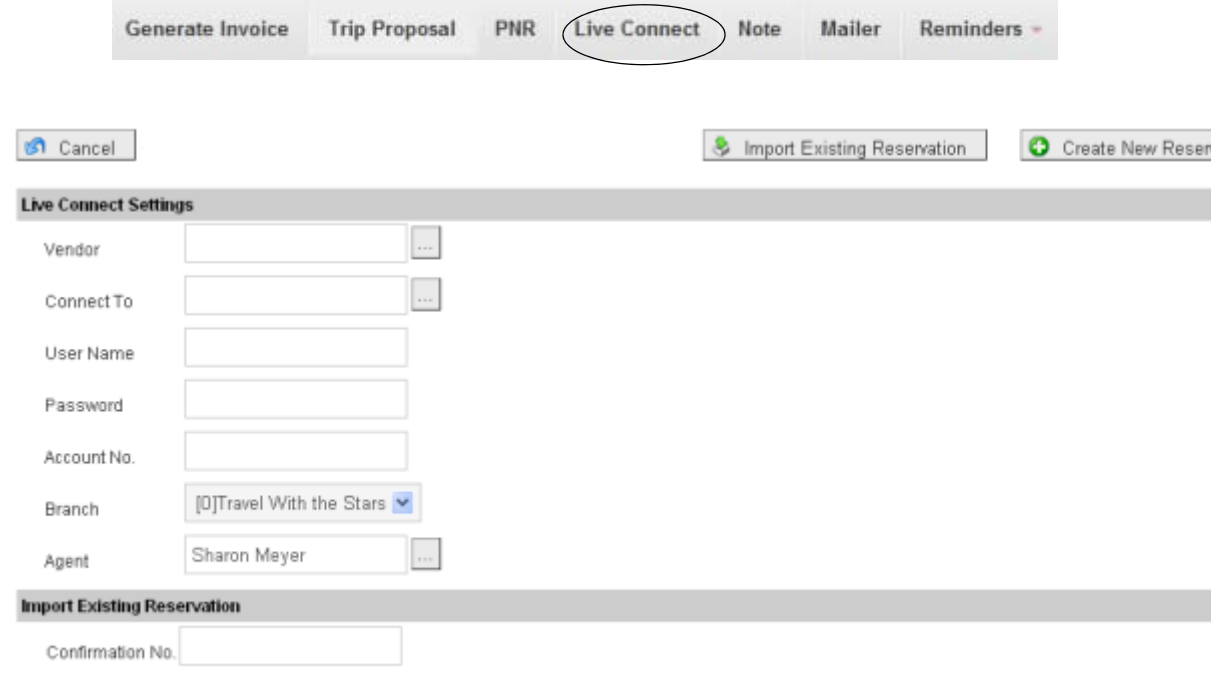

**Step 2)** Complete the Live Connect settings by identifying the vendor, the Live Connect Provider and appropriate Login information. (If you have set up your logins in **Tools|MyLogin|Live Connect**, login information will auto-populate.)

**Step 3)** Click the *Create New Reservation* button.

**Step 4)** Select any Profile, Passenger, Branch and Res Card information you want to use to book the reservation and click *Connect* to launch the on-line booking engine.

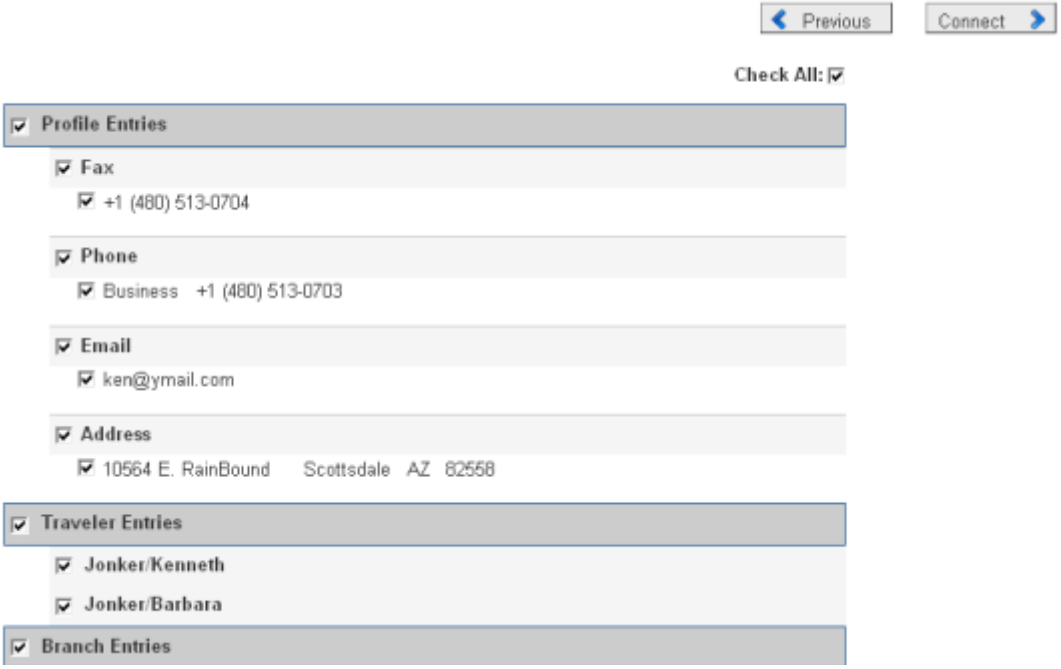

**Step 5)** Although you are still in *ClientBase*, you are now on-line at the Live Connect Provider's booking site running the on-line booking engine through a *ClientBase* window. Complete the reservation and when the reservation is confirmed, click *Import Reservation* from the confirmation page. All reservation data booked

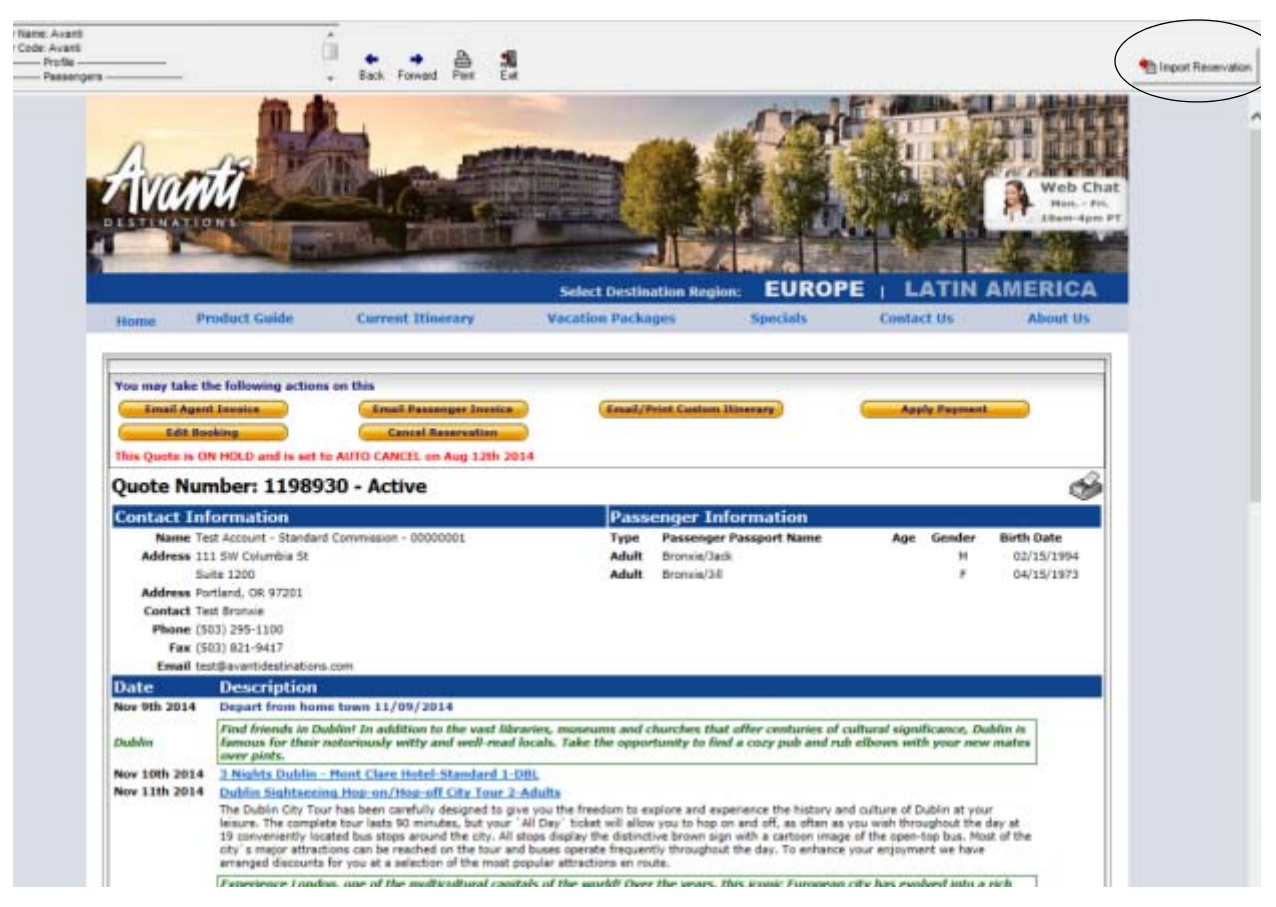

on-line is now located in the reservation fields in *ClientBase*.

To resolve questions about Avanti Destinations and ClientBase Windows, please contact the Avanti Director of Marketing or Sales & Marketing Assistant at **marketing@avantidestinations.com** or by calling 800.422.5053 ext. 4020.

# **Import Existing Avanti Destinations Res Made Outside of ClientBase**

First, create a new reservation and click *Import Existing Reservation.* Enter the confirmation number or leave blank. If you have entered a confirmation number, the system automatically retrieves and imports the reservation. If no confirmation number is entered, when in Avanti Destinations website, instead of creating a new reservation, go to the retrieve reservation area. Once the reservation details are showing, click *Import* and the details of the reservation are imported into *ClientBase*.

# **Retrieve an Existing Avanti Destinations Res to Edit/Cancel**

To edit or cancel an existing reservation using Live Connect, follow these steps:

**Step 1)** Launch Live Connect from inside the reservation to edit or cancel in *ClientBase*.

**Step 2)** A dialog box appears. Click *Retrieve Reservation.*

**Step 3)** Live Connect launches the booking engine site. Edit or cancel the reservation using instructions supplied by the booking engine, and click *Import Reservation.* All reservation data edited or cancelled online is now located in the reservation fields in *ClientBase*.